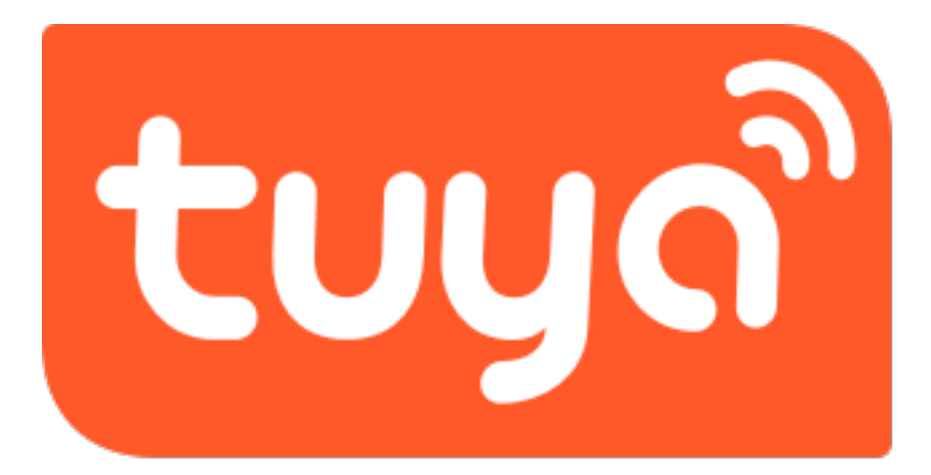

### Tuya Instrukcja

# Pobieranie aplikacji

Szukaj aplikacji Tuya Smart w sklepie App Store lub Google Play lub zeskanuj poniższy kod QR, aby pobrać i zainstalować.

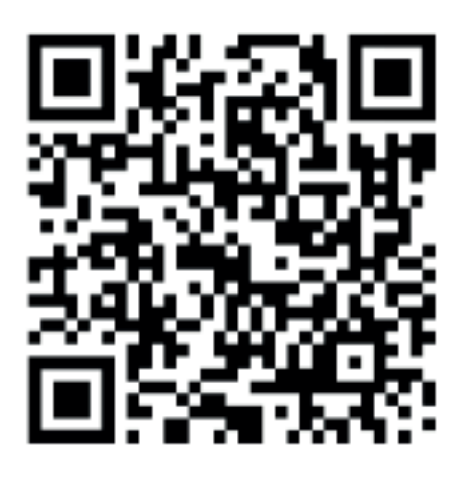

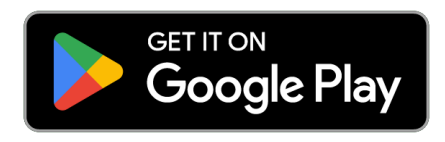

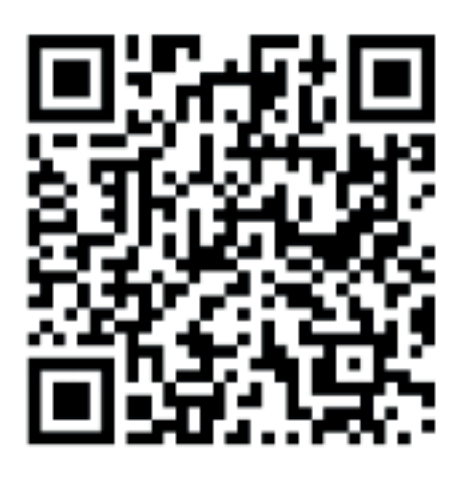

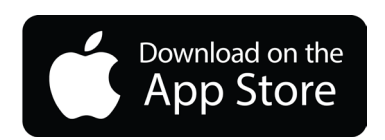

# Rejestracja logowanie.

Po pobraniu aplikacji przechodzimy do logowania

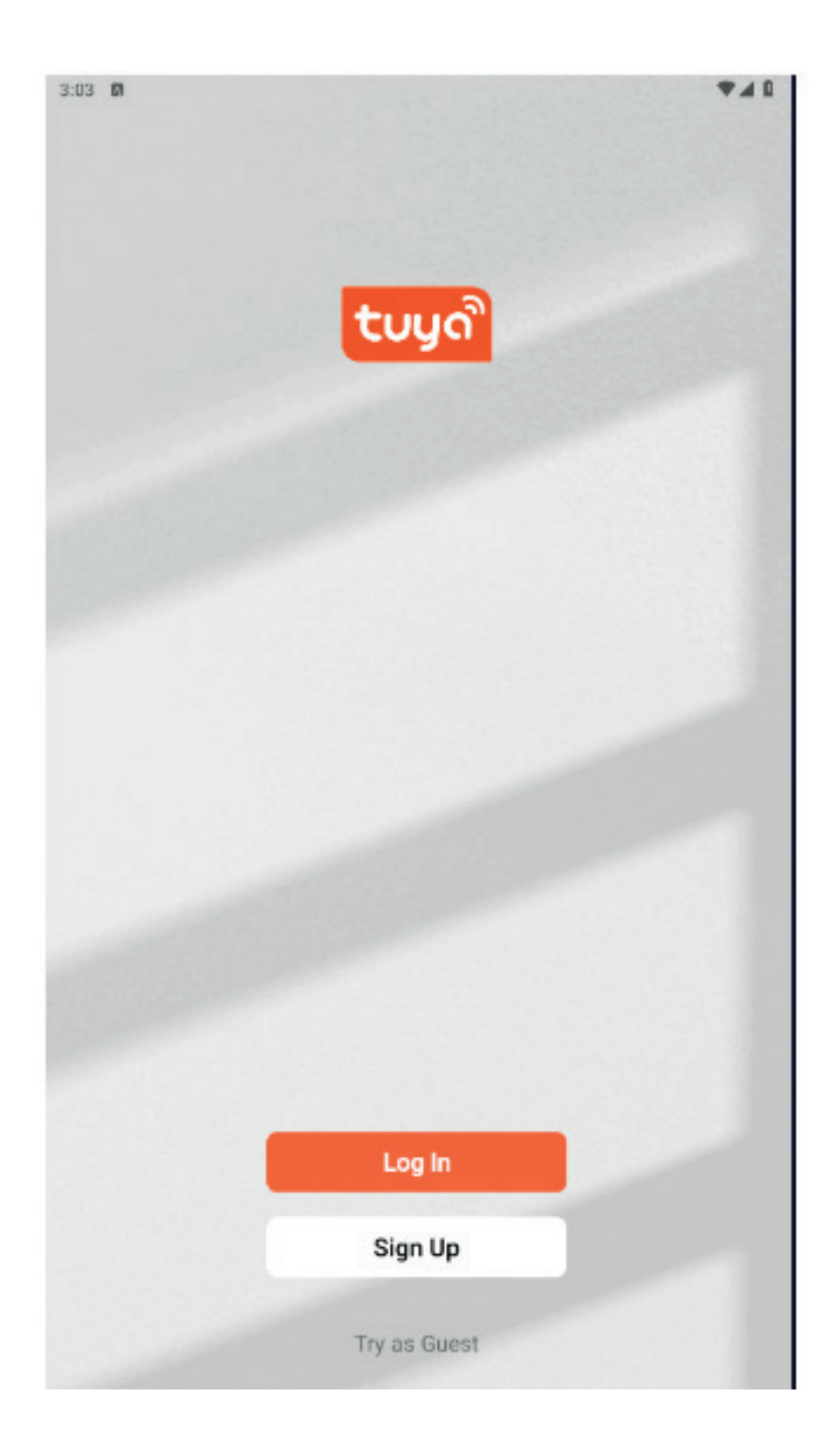

Jeśli masz już konto, kliknij "Zaloguj się" (możesz zalogować się za pomocą konta innej firmy) Google lub Apple

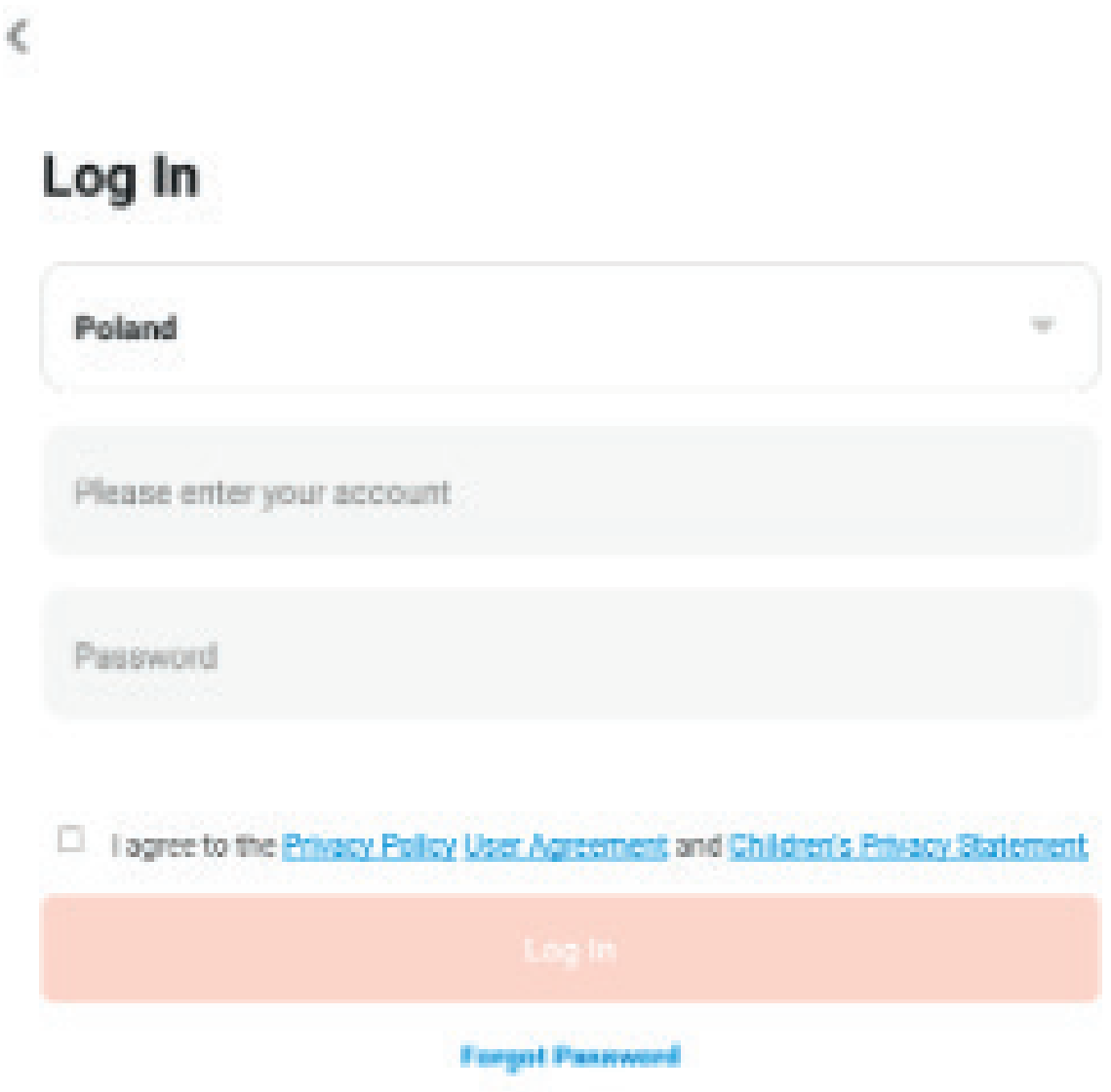

Jeśli nie masz jeszcze konta, możesz je zarejestrować. Kliknij "Zarejestruj się" i przeczytaj Politykę prywatności w aplikacji, kliknij przycisk "Zgadzam się", aby przejść do strony rejestracji Mobite (obsługuje tylko chińskie numery telefonów komórkowych) lub adres e-mail, aby uzyskać kod weryfikacyjny w celu dokończenia rejestracji.

### Register

Poland

Email Address

Lagree to the Privacy Policy User Agreement and Children's Privacy Statement a

**Service** 

## Uruchamianie kamery

Podłącz kamerę do zasilania i uruchom urządzenie. Urządzenie wyda dźwięk powitalny. Jeśli kamera nie wydaje dźwięku powitalnego przez długi czas, możesz nacisnąć i przytrzymać przycisk resetowania kamery, aż usłyszysz komunikat "Restore factory settings, please do not power off ", a następnie puścić przycisk, aby przywrócić kamerę do ustawień fabrycznych a następnie przejść do konfiguracji.

Uwaga: Jeśli potrzebujesz lokalnego przechowywania nagrań, najpierw zainstaluj kartę pamięci, a następnie włącz urządzenie (karta pamięci nie będzie wykrywana w trakcie działania kamery, proszę wkładać i wyjmować kartę pamięci, gdy urządzenie jest wyłączone). Rekomendowane jest korzystanie kart pamięci polecanych przez sprzedawcę i przechowywania w chmurze, które jest bezpieczne i wygodne.

## Dodawanie urządzenia do aplikacji.

Wskazówki: Urządzenia obsługują obecnie tylko Wi-Fi 2,4 GHz, a nie Wi-Fi 5 GHz.

Hasło WIFI powinno zawierać od 8-16 znaków. Podczas konfiguracji należy umieścić telefon i urządzenia jak najbliżej siebie.

Dodawanie przy pomocy kod QR

Krok 1: Naciśnij + lub Dodaj aby dodać urządzenie

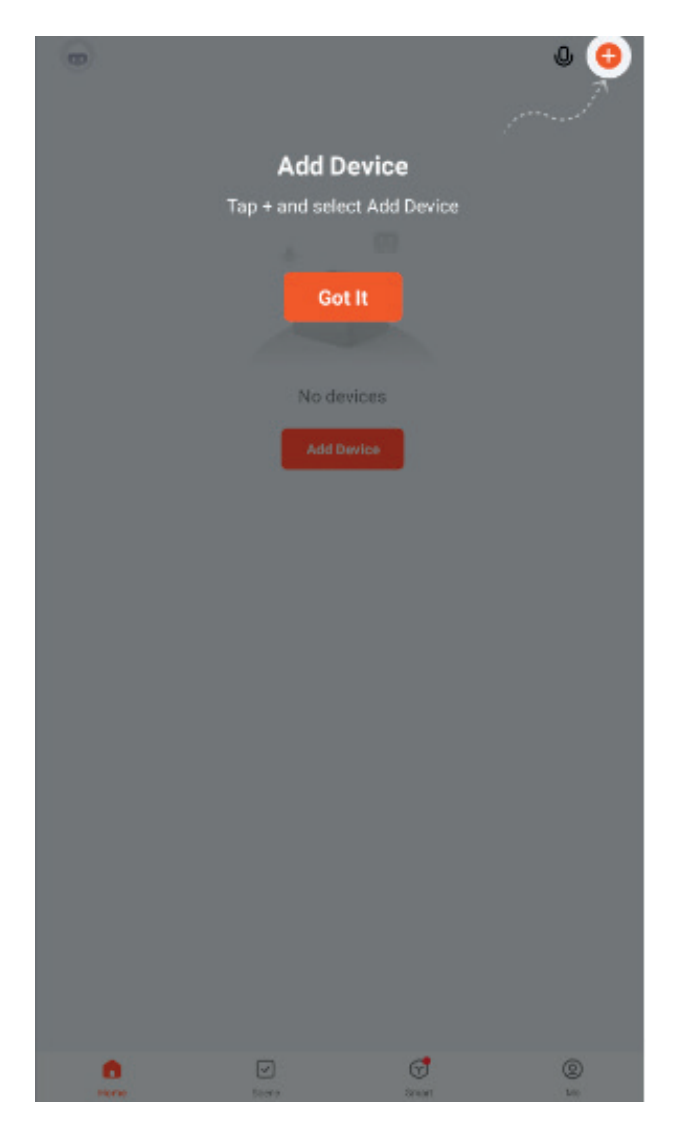

#### Krok 2: Naciśnij Camera & Lock a następnie Smart Camera (Wi-Fi)

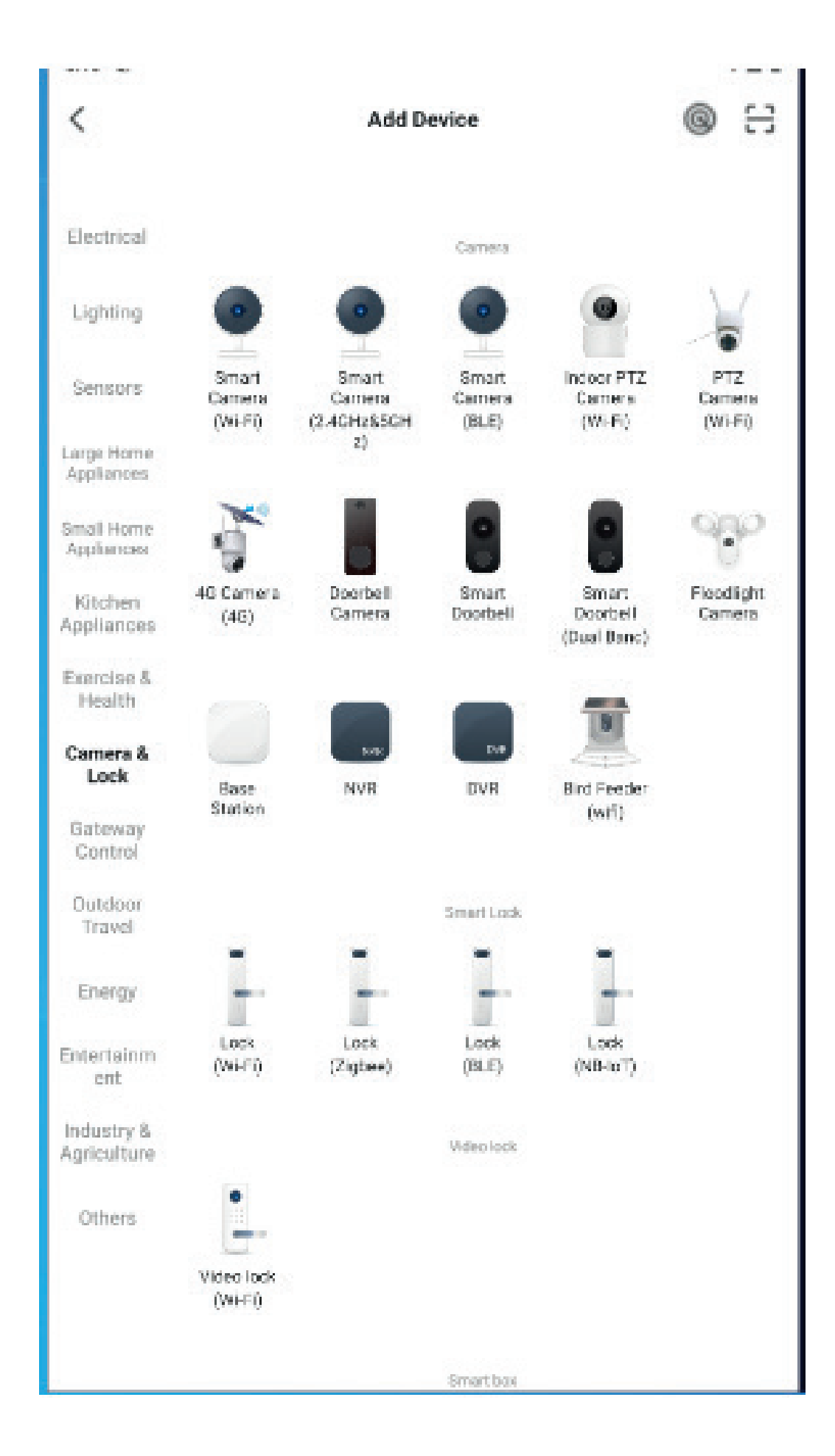

Krok 3: Domyślny tryb dodawania to tryb kodu QR, przeczytaj 4 krokową instrukcje w aplikacji i naciśnij dalej

Krok 4: wybierz rozumiem i naciśnij dalej 4.Wprowadź nazwę i hasło Wi-Fi 2,4 GHz.

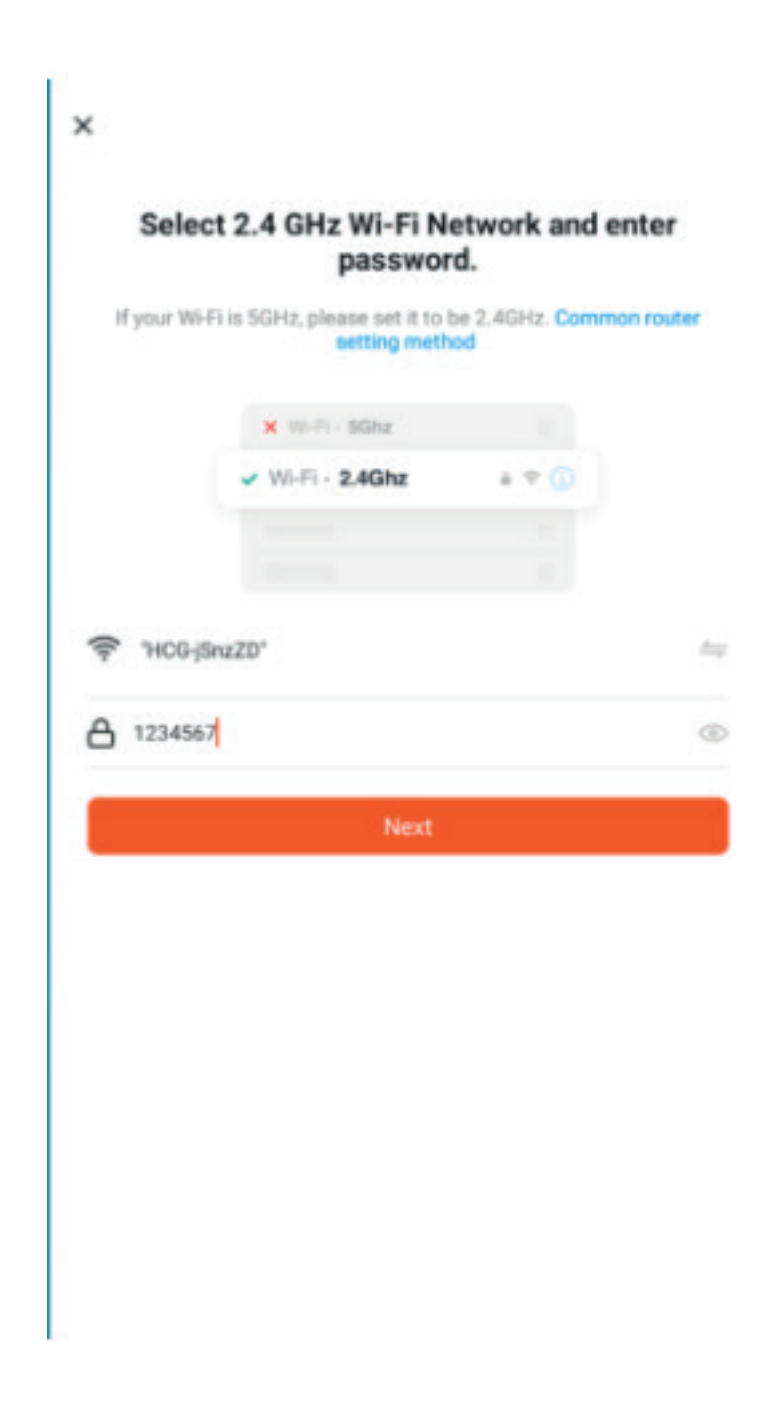

Krok 5: Zeskanuj kod QR poprzez pokazanie go do obiektywu kamery. Po usłyszeniu komunikatu naciśnij usłyszałem dźwięk.

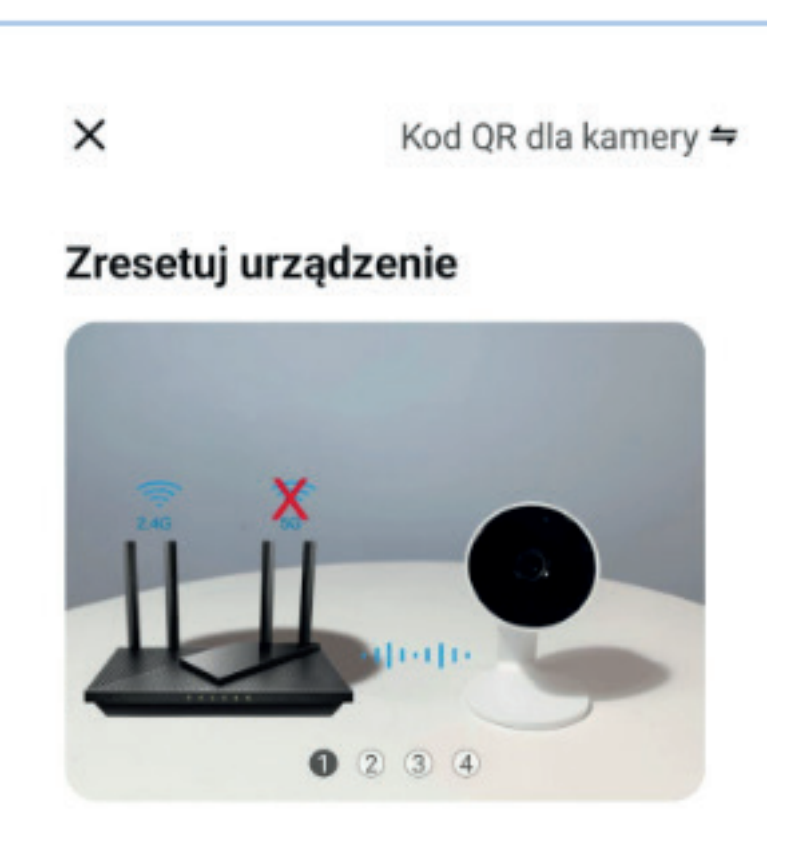

Prosze podłączyć urządzenie do źródła zasilania. Podczas konfiguracji sieci upewnij się, że kamera znajduje się blisko routera i sprawdź, czy bieżąca sieć Wi-Fi obsługuje sieć 2.4G.

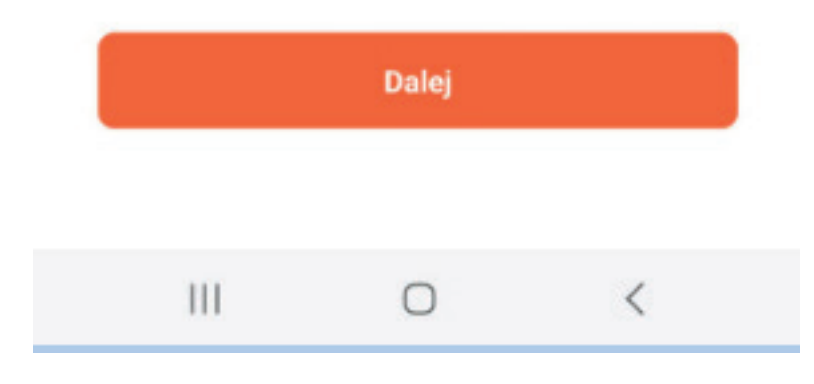

#### Kod QR dla kamery ₩

### Zresetuj urządzenie

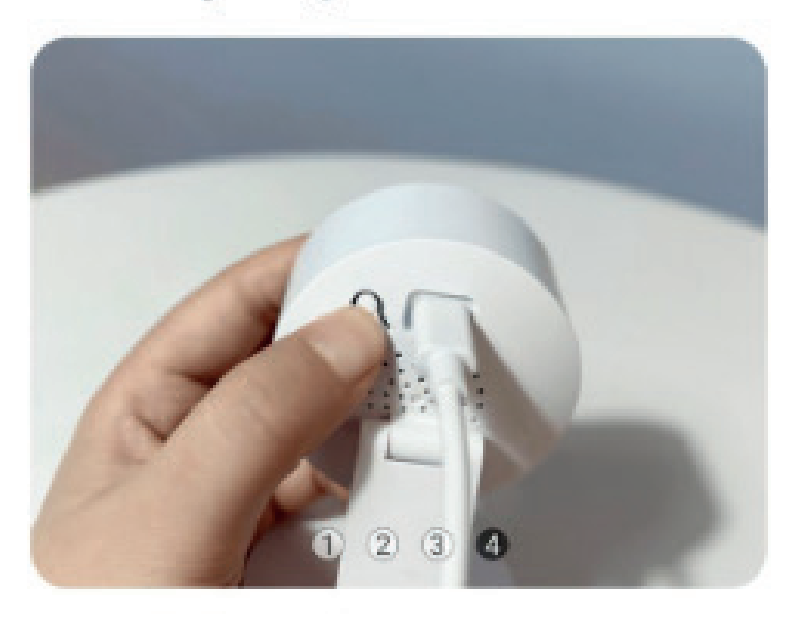

Jeśli konfiguracja sieci nie powiedzie się, naciśnij i przytrzymaj przycisk resetowania urządzenia przez 5 sekund, poczekaj, aż kontrolka kamery zacznie szybko migać po usłyszeniu dźwięku resetowania, a następnie powtórz powyższe kroki, aby spróbować ponownie.

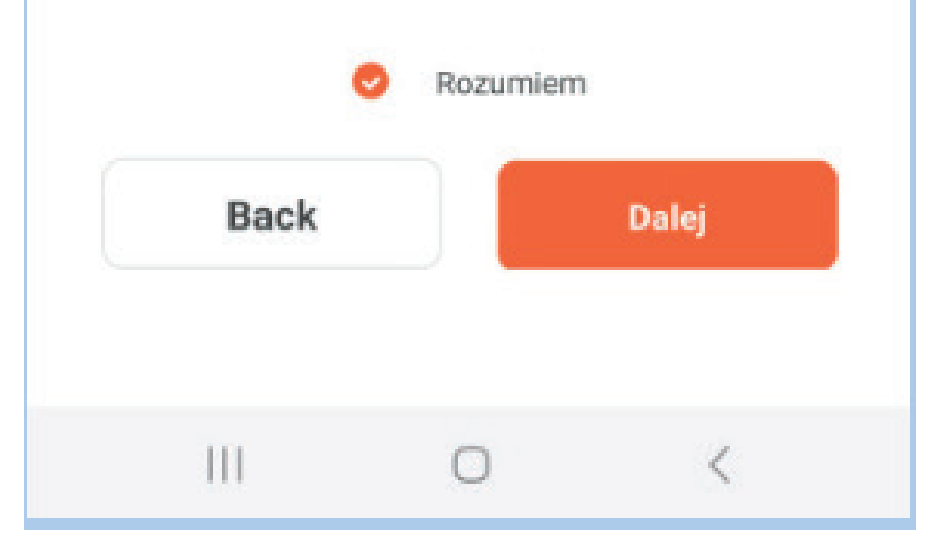

 $\times$ 

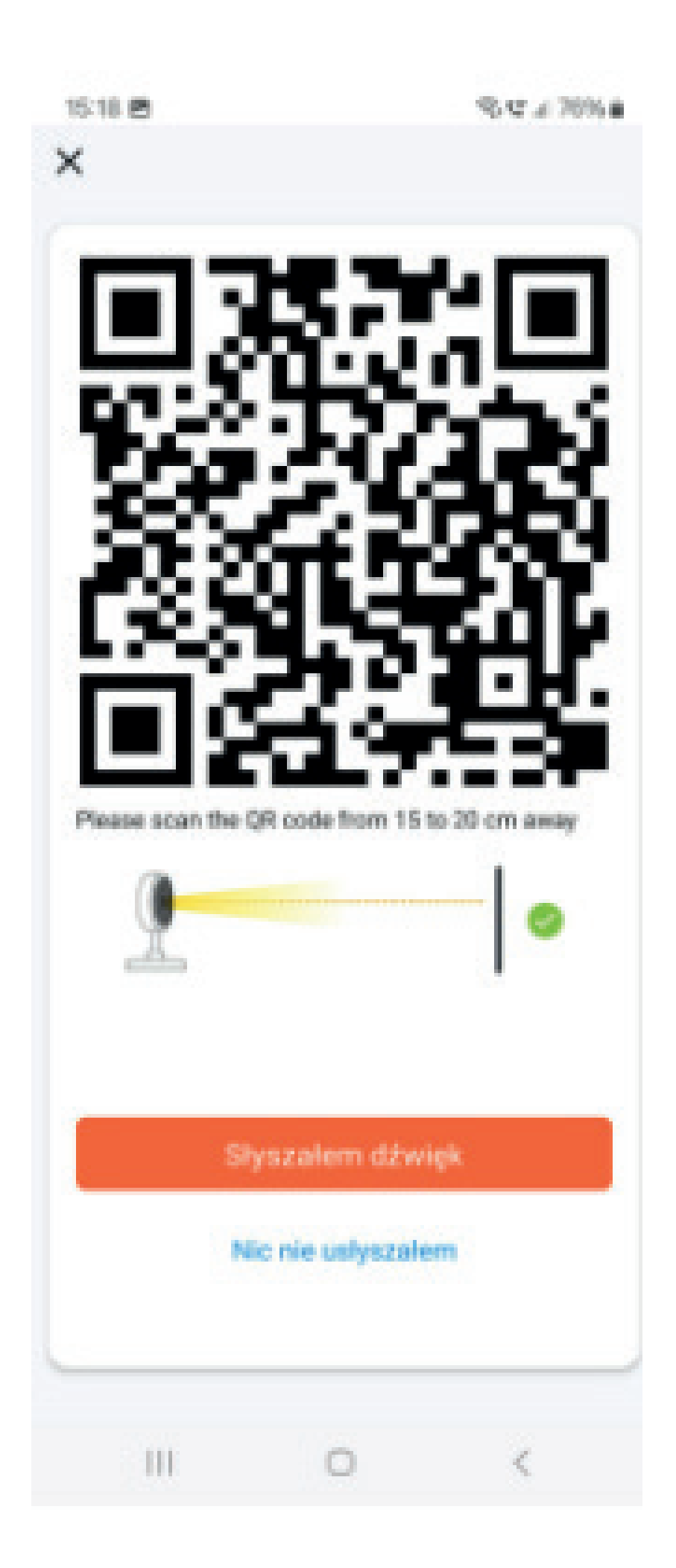

Krok 6: Trwa proces parowania, poczekaj do jego zakończenia i naciśnij zakończ.

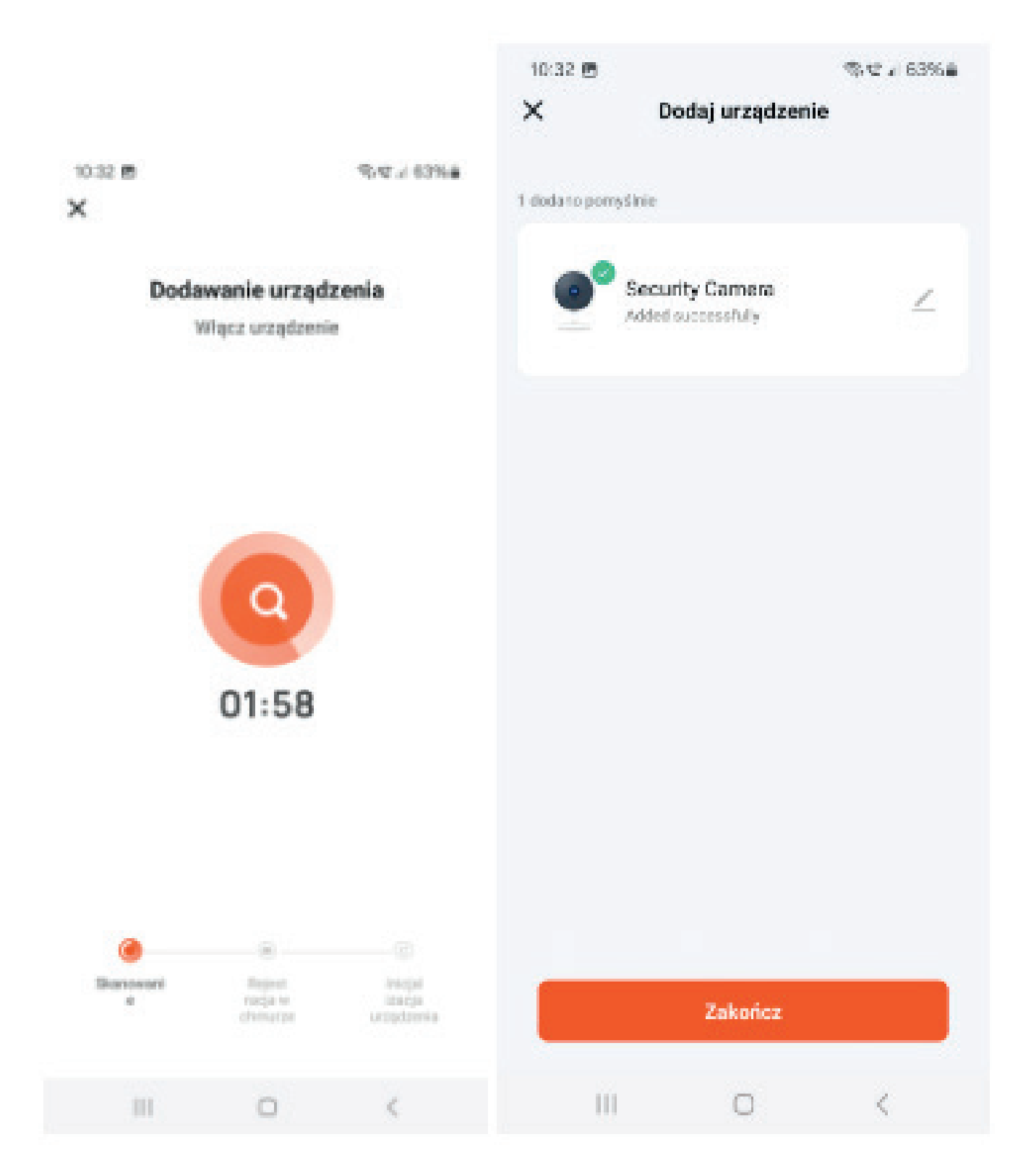

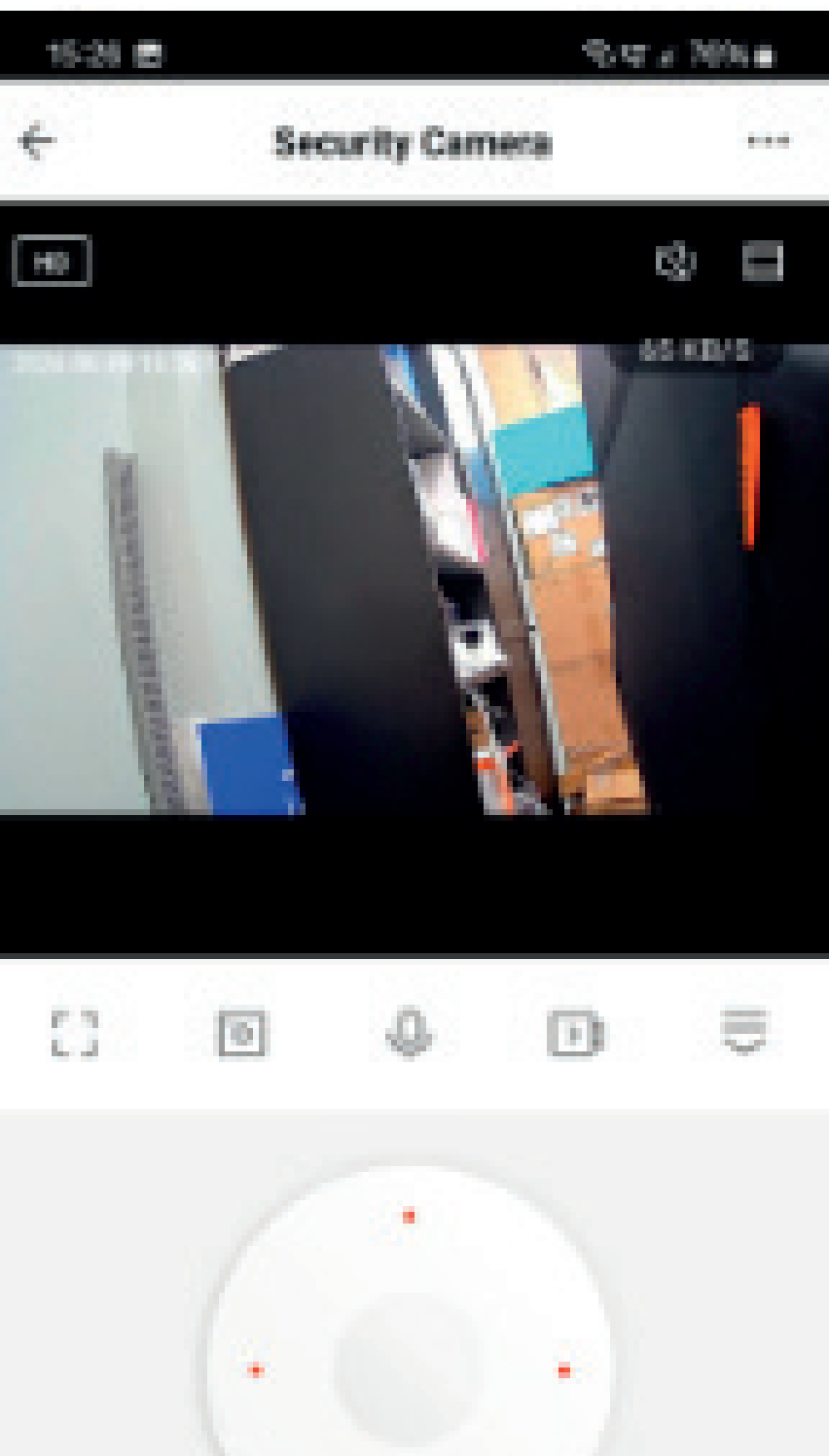

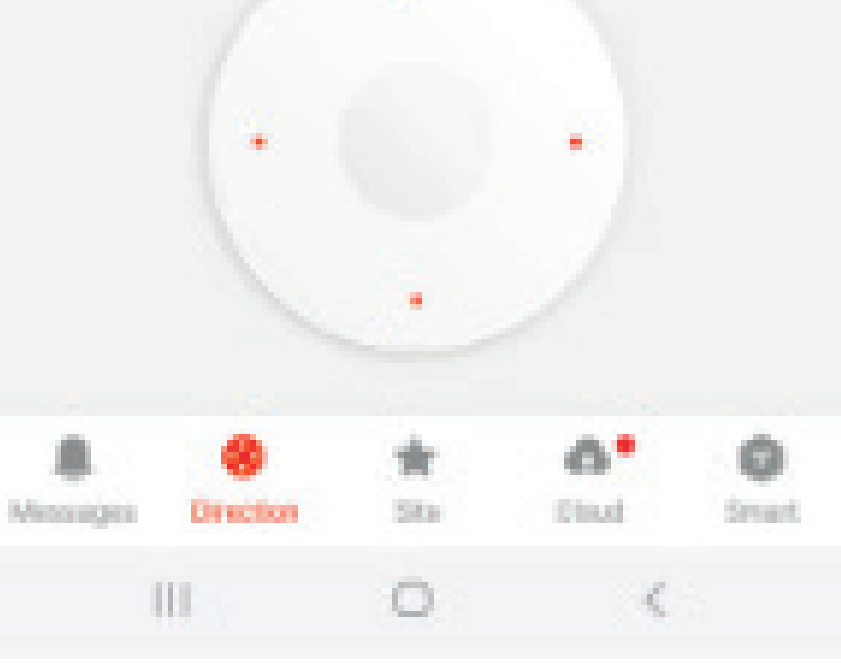

### Dodawanie przy pomocy WiFi

#### Powtórz kroki 1 i 2

Krok 3: Kliknij opcje w prawym górnym rogu, aby przejść do trybu Wi-Fi i kliknij przycisk Dalej.

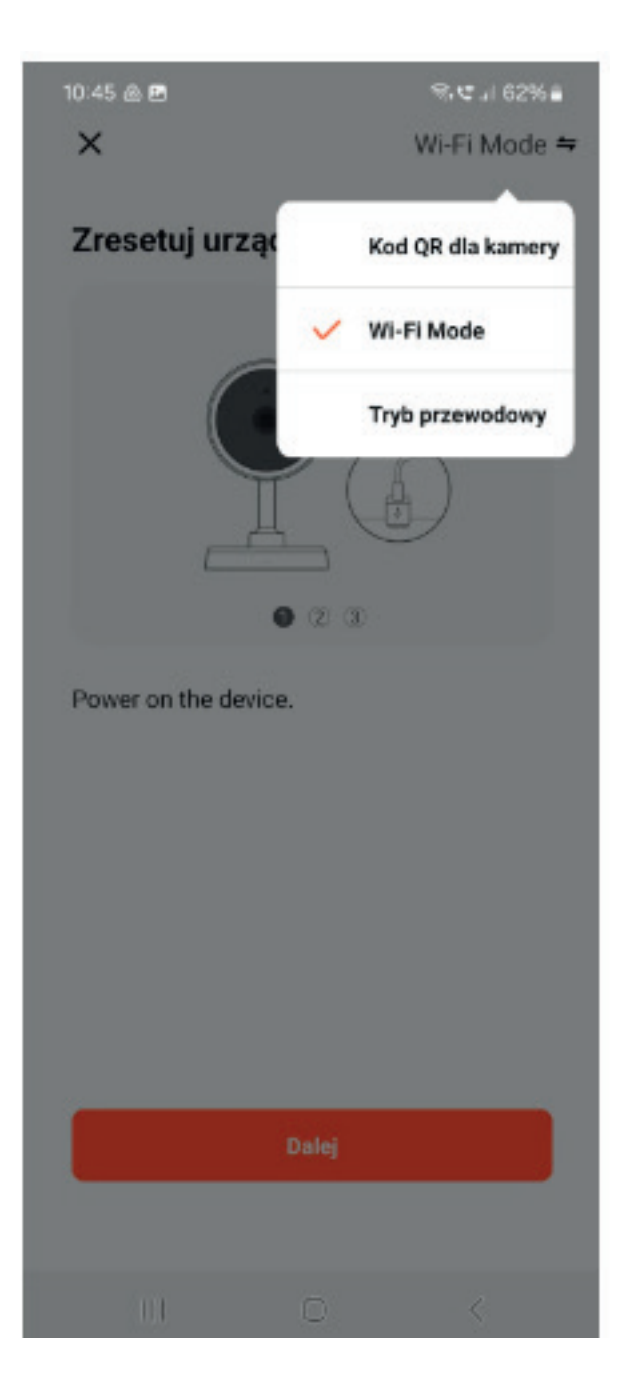

![](_page_15_Figure_0.jpeg)

![](_page_15_Picture_1.jpeg)

Krok 4: Wprowadź nazwę i hasło Wi-Fi 2,4 GHz.

![](_page_16_Picture_1.jpeg)

#### Krok 5: Trwa proces parowania, poczekaj do jego zakończenia i naciśnij zakończ.

![](_page_17_Picture_1.jpeg)

## Dodawanie przy pomocy podłączenia przewodowego

Uwaga (urządzenie którym dodajemy kamerę musi znajdować się w tej samej sieci)

Krok 1: Włącz kamerę i podłącz do niej kabel sieciowy, czekając na zaświecenie się diody LED.

Krok 2: Kliknij, aby przełączyć na tryb kablowy i kliknij Dalej

![](_page_19_Figure_0.jpeg)

### Zresetuj urządzenie

![](_page_20_Figure_2.jpeg)

Krok 3: Trwa proces parowania, poczekaj do jego zakończenia.

![](_page_21_Figure_0.jpeg)

![](_page_21_Picture_2.jpeg)

![](_page_21_Picture_3.jpeg)

Krok 4: Jeśli proces się nie załącza Wybierz pierwszą metodę skanowania kodu QR kamera powinna dodać się automatycznie.

Krok 5: Naciśnij zakończ

![](_page_22_Picture_0.jpeg)

## Funkcje aplikacji

![](_page_23_Picture_1.jpeg)

![](_page_24_Picture_0.jpeg)

![](_page_25_Picture_0.jpeg)

- 1. Odtwarzanie nagrań
- 2. Zapisane zdjęcia
- 3. Zmiana koloru interfejsu czarny/biały
- 4. Uśpienie kamery
- 5. Opcje oświetlenia nocnego
- 6. Uruchomienie opcji Śledzenia obiektów Uruchomienie detekcji ruchu
- 7. Detekcja dźwięku
- 8. Syrena edycja
- 9. Zarządzanie użytkownikami
- 10. Zarządzanie głosowe
- 11. Dodawanie nowego urządzenia
- 12. Zarządzanie wyświetlaniem
- 13. Dodawanie nowego urządzenia pierwszy raz
- 14. Lista urządzeń
- 15. Tworzenie inteligentych scen ( urządzenie będzie automatycznie wykonywało czynność po zastosowaniu sceny)
- 16. Uruchamianie inteligentych scen
- 17. Ustawienia użytkownika oraz aplikacji
- 18. Zmiana jakości SD/HD/
- 19. Odtwarzanie dźwięku
- 20. Ustawienia kamery
- 21. Rozciągnij ekran
- 22. Zrobienie zdjęcia obrazu kamery
- 23. Poszerzony ekran
- 24. Przycisk komunikacji głosowej
- 25. Rozwiń menu
- 26. Ręczne nagrywanie (zapis na danym urządzeniu)
- 27. Powiadomienia( ustawienia powiadomień)
- 28. Kontrola PTZ kamery
- 29. Miejsca kamera może mieć zapisane 6 miejsc które można wywołać
- 30. Cloud Service (opcje zapisu w chmurze)
- 31. Opcje dodatkowe kamery.
- 32. Informacje o urządzeniu.

## Asystent Google i Alexa

### **FAQ**

1.1 Warunki wstępne

- Pobierz i zainstaluj aplikację Google Home lub Amazon Alexa w zależności od posiadanego inteligentnego głośnika.
- Zarejestrowanie konta i sparowanie inteligentnego głośnika z aplikacją.

1.2 Parowanie aplikacji Tuya Smart z inteligentnym głośnikiem, połączenie z aplikacją Google Home. Obsługa Google Nest Hub, Chromecast Display itp.

- Zaloguj się do aplikacji Google Home, klikając prawy róg ustawień indywidualnych - Ustawienia asystenta wybierz Asystent - Sterowanie domem - wyszukaj aplikację Tuya Smart, strona przekieruje do tuya smart.
- Wprowadź swoje konto i hasło aplikacji tuya smart i kliknij "Autoryzuj", aby połączyć aplikację tuya smart z aplikacją Google Home. Następnie będziesz mógł zobaczyć urządzenia obsługujące Google Assistant na liście urządzeń domowych.

1.3 Steruj urządzeniami za pomocą aplikacji Google Home. W przypadku inteligentnej kamery możesz powiedzieć, jak poniżej:

- "Ok Google, pokaż mi inteligentną kamerę".
- "Ok Google, pokaż mi IPC"
- "Ok Google, pokaż mi kamerę bezpieczeństwa".
- Możesz także nadać urządzeniu znaną nazwę, taką jak drzwi wejściowe, sypialnia, haha itp.
- "Ok Google, pokaż mi drzwi wejściowe / sypialnię / haha".

1.4 Połączenie z aplikacją Amazon Alexa. Obsługa Echo Spot, Echo Show 5/8/10 itp.

• Zaloguj się do aplikacji Amazon Alexa i kliknij menu po lewej stronie. Wybierz menu umiejętności, aby wejść do sklepu umiejętności

Wyszukaj Tuya smart - Kliknij przycisk Włącz - przekieruje do strony logowania tuya smart, wprowadź swoje konto i hasło tuya smart i hasło - następnie powiedz do Echo "Alexa, Odkryj urządzenia" - wtedy będziesz mógł zobaczyć urządzenia na koncie aplikacji tuya smart.

• Steruj urządzeniami za pomocą aplikacji Amazon Alexa. W przypadku inteligentnej kamery możesz powiedzieć, jak poniżej:

"Alexa, pokaż mi inteligentną kamerę". "Alexa, pokaż mi IPC" "Alexa, pokaż mi kamerę bezpieczeństwa"

## FAQ

P1: Jak przywrócić ustawienia fabryczne aparatu?

• Usuń kamerę bezpośrednio z listy aplikacji lub naciśnij i przytrzymaj przycisk reset przez 8 sekund, aż usłyszysz głos "Reset, restart kamery"

P2: Wybrałem Wi-Fi 2.4GHz i poprawnie wprowadziłem hasło. Dlaczego kamera nadal nie łączy się z Wi-Fi?

- Upewnij się, że używana sieć jest taka sama dla telefonu i kamery.
- Upewnij się, że router włącza DHCP, możesz zalogować się do ustawień routera, aby to sprawdzić. Jeśli jest wyłączona, kamera nie otrzyma adresu IP i nie powiedzie się.
- Naciśnij przycisk resetowania przez 8 sekund, aby ponownie uruchomić kamerę.
- Upewnij się, że intensywność sygnału Wi-Fi przekracza 80%.

P3: Jak zmienić kamerę z jednego routera na inny?

• Najpierw usuń kamerę z listy aplikacji lub naciśnij długo przycisk przez 8 sekund. Następnie skonfiguruj kamerę ponownie.

P4: Dlaczego nie można rozpoznać karty SD? Po pewnym czasie wideo i cykl wideo nie mogą być nagrywane?

- Sprawdź ustawienia kamery i upewnij się, że kamera jest skonfigurowana do nagrywania na karcie SD. Obecnie obsługiwana pojemność karty SD nie przekracza 128 GB.
- Upewnij się, że karta SD nie jest uszkodzona i obsługuje tylko format FAT32.

P5: Jak uzyskać dostęp do kamery w sieci?

• Otwórz stronę https://ipc.ismartlife.me/login i użyj własnej aplikacji Tuyaaby zeskanować kod QR, a następnie zobaczysz kamerę w przeglądarce.

![](_page_31_Picture_0.jpeg)